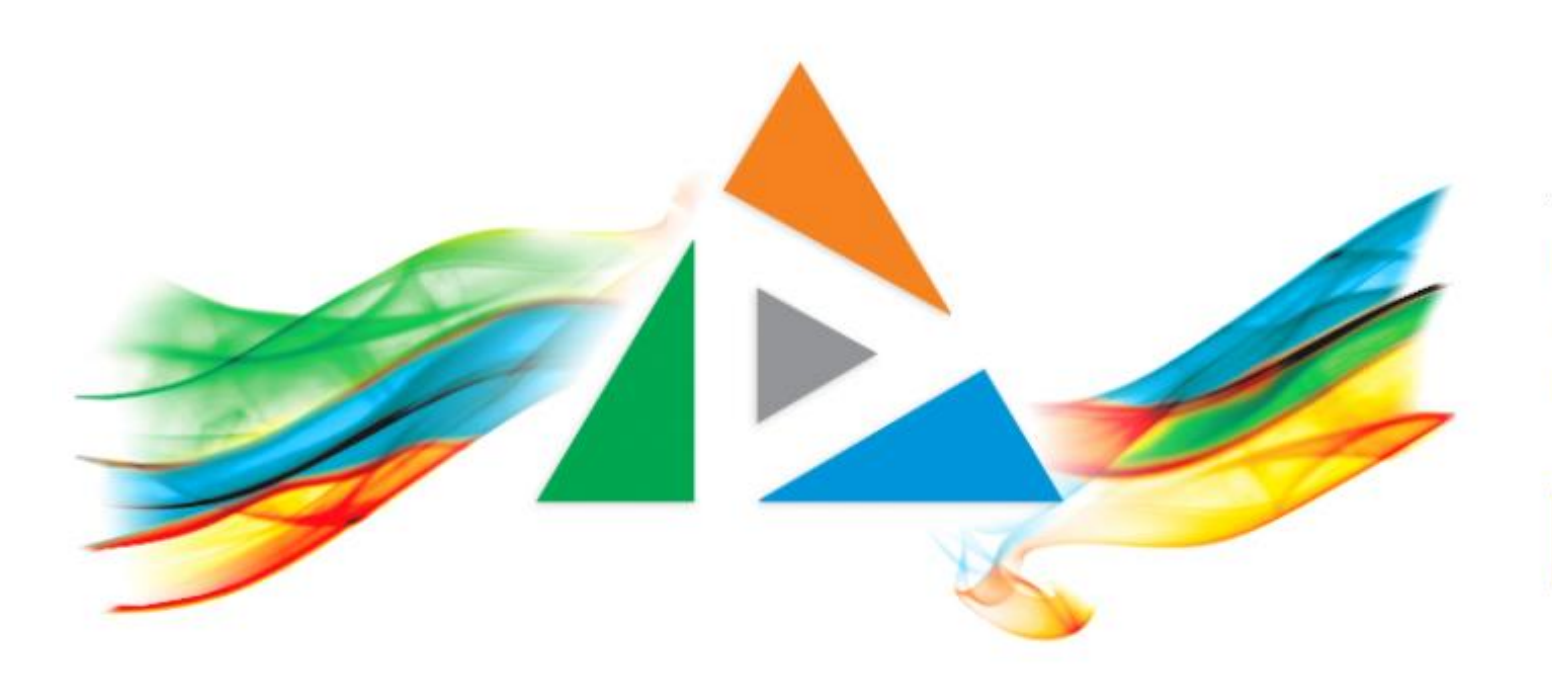

### OpenDelos

Πλατφόρμα διαχείρισης και διάθεσης πολυμορφικού εκπαιδευτικού περιεχομένου

*MAGETE ΠΕΡΙΣΣΟΤΕΡΑ* 

### 1.9.9 Αίτηση Ανάθεσης Υποστήριξης

# Περιεχόμενα Ενότητας

Σε αυτή την Ενότητα παρουσιάζεται η λειτουργία της Αίτησης Ανάθεσης Υποστήριξης σε Προσωπικό ή Διδάσκοντα.

Ο Διδάσκων μπορεί να αιτηθεί ένα υπάρχων-καταχωρημένο Προσωπικό Υποστήριξης στην πλατφόρμα να αναλάβει την Διαχείριση Περιεχομένου των Μαθημάτων και Εκδηλώσεων του ή/και των Μεταδόσεων του.

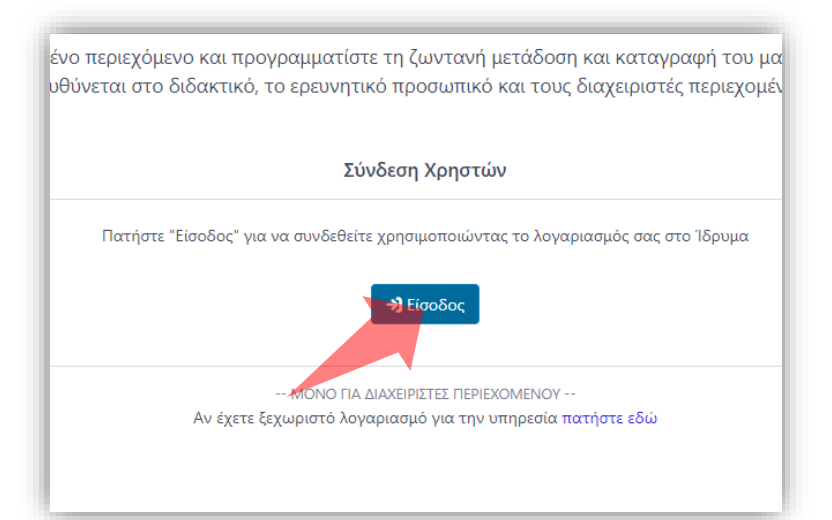

#### 1. Στην κεντρική σελίδα πατήστε 'Είσοδος'. 2. Πατήστε 'Είσοδος μέσω Κεντρικής

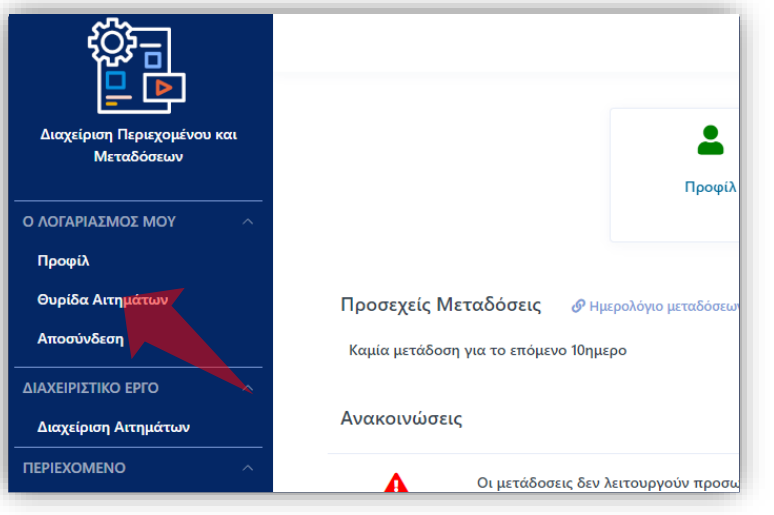

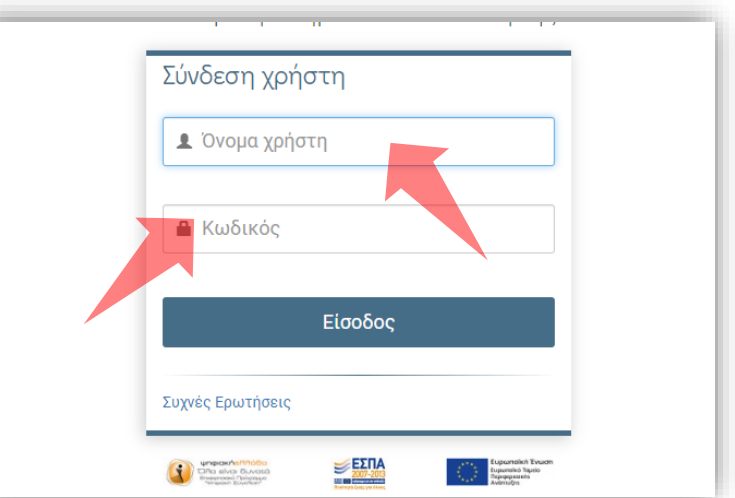

Υπηρεσίας Πιστοποίησης' και εισάγετε τα στοιχεία του Ιδρυματικού Λογαριασμού.

3. Στο κεντρικό μενού πατήστε 'Θυρίδα Αιτημάτων'.

### Αρχικά βήματα.

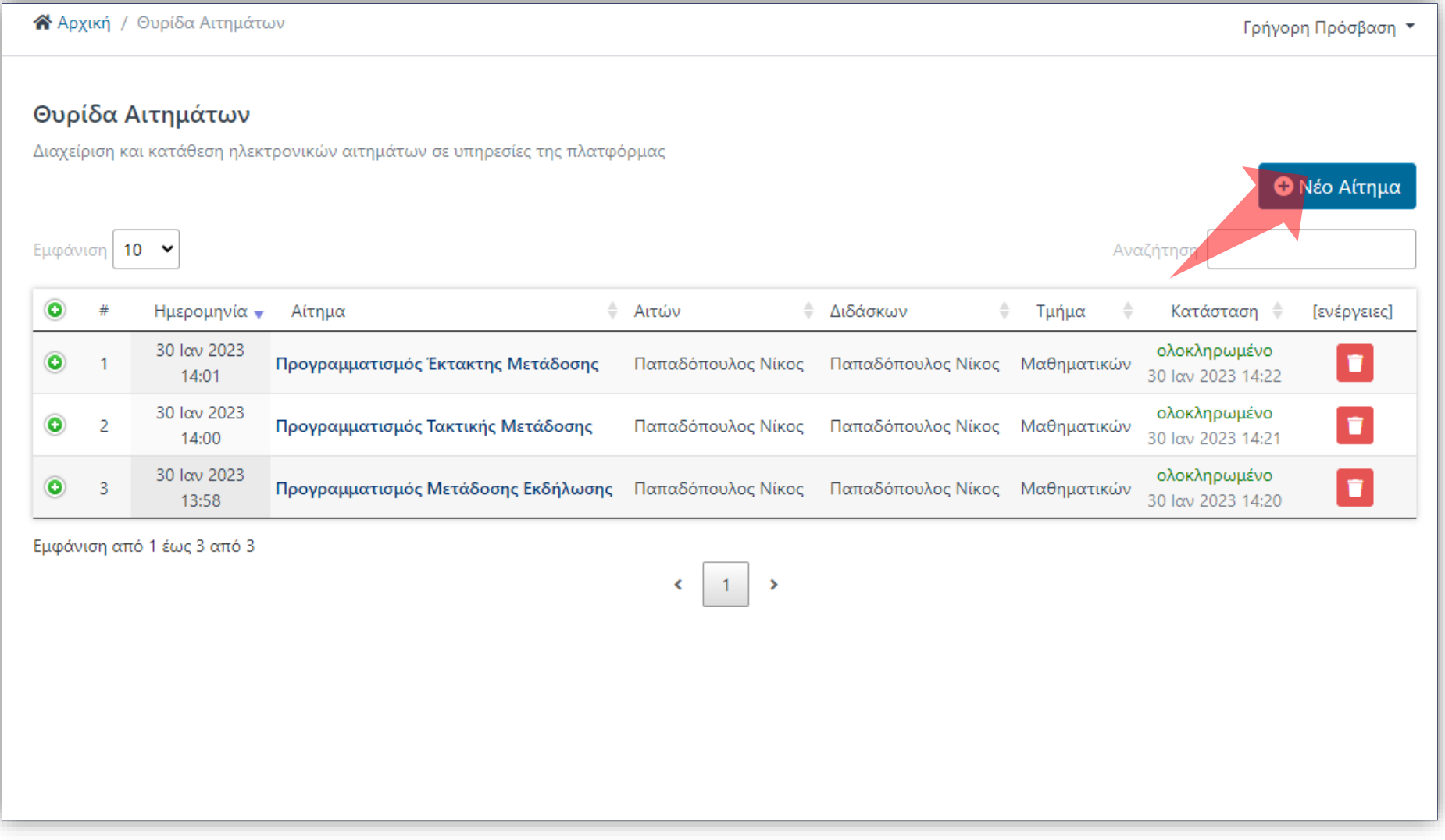

### Στο περιβάλλον της Θυρίδας Αιτημάτων πατήστε 'Νέο Αίτημα'.

#### ΥΠΟΒΟΛΗ ΝΕΟΥ ΑΙΤΗΜΑΤΟΣ

Στη λίστα παρακάτω μπορείτε να δείτε όλες τις διαθέσιμες υπηρεσίες. Επιλέξτε το αίτημα που επιθυμείτε να αποστείλετε ηλεκτρονικά

ΕΝΟΤΗΤΑ: ΜΑΘΗΜΑΤΑ

Μ1. Συσχέτιση με Μάθημα

Μ2. Καταχώρηση νέου Μαθήματος

M3. Σύνδεση Μαθήματος με πλατφόρμα e-class

ΕΝΟΤΗΤΑ: ΜΕΤΑΔΟΣΕΙΣ

Β1. Προγραμματισμός Τακτικής Μετάδοσης

Β2. Προγραμματισμός Έκτακτης Μετάδοσης

Β3. Προγραμματισμός Μετάδοσης Εκδήλωσης

Β4. Ακύρωση Μετάδοσης (-σεων)

ΕΝΟΤΗΤΑ: ΛΟΓΑΡΙΑΣΜΟΣ ΧΡΗΣΤΗ

Α1. Ανάθεση Υποστήριξης

Α2. Τροποποίηση Δικαιωμάτων

#### Καταχώρηση νέου Μαθήματος

Ελέγξτε τον εξαντλητικό κατάλογο των μαθημάτων του Ιδρύματος Αν το μάθημά σας δεν αναγράφεται στον κατάλογο, καταθέστε αίτημα καταχώρησης μαθήματος

Σύνδεση Μαθήματος με πλατφόρμα e-class

Ελέγξτε το προφίλ σας στην καρτέλα "Μαθήματα και Εκδηλώσεις". Βρείτε το μάθημά σας στη λίστα: "Τα Μαθήματά μου" Αν ο κωδικός LMS δεν υπάρχει στη σχετική στήλη, τότε καταθέστε αίτημα σύνδεσης μαθήματος με LMS

Η σύνδεση του μαθήματος με το αντίστοιχο μάθημα του e-class, επιτρέπει την ανάρτηση μαγνητοσκοπημένων μεταδόσεων στο μάθημα του e-class ("Πολυμέσα"), ακόμα και όταν η καταγραφή έχει χαρακτήρα "ιδιωτικό". Η αναπαραγωγή και θέαση πολυμέσων που αναρτώνται με την παραπάνω μέθοδο, επιτρέπεται μόνο στους φοιτητές που είναι εγγεγραμμένοι στο μάθημα του e-class

Ανάθεση Υποστήριξης

Με την ανάθεση υποστήριξης **εξουσιοδοτείτε** έναν άλλο (πιστοποιημένο) χρήστη της υπηρεσίας

#### Στην λίστα νέων Αιτημάτων πατήστε 'Ανάθεση Υποστήριξης'.

# Βήμα 2

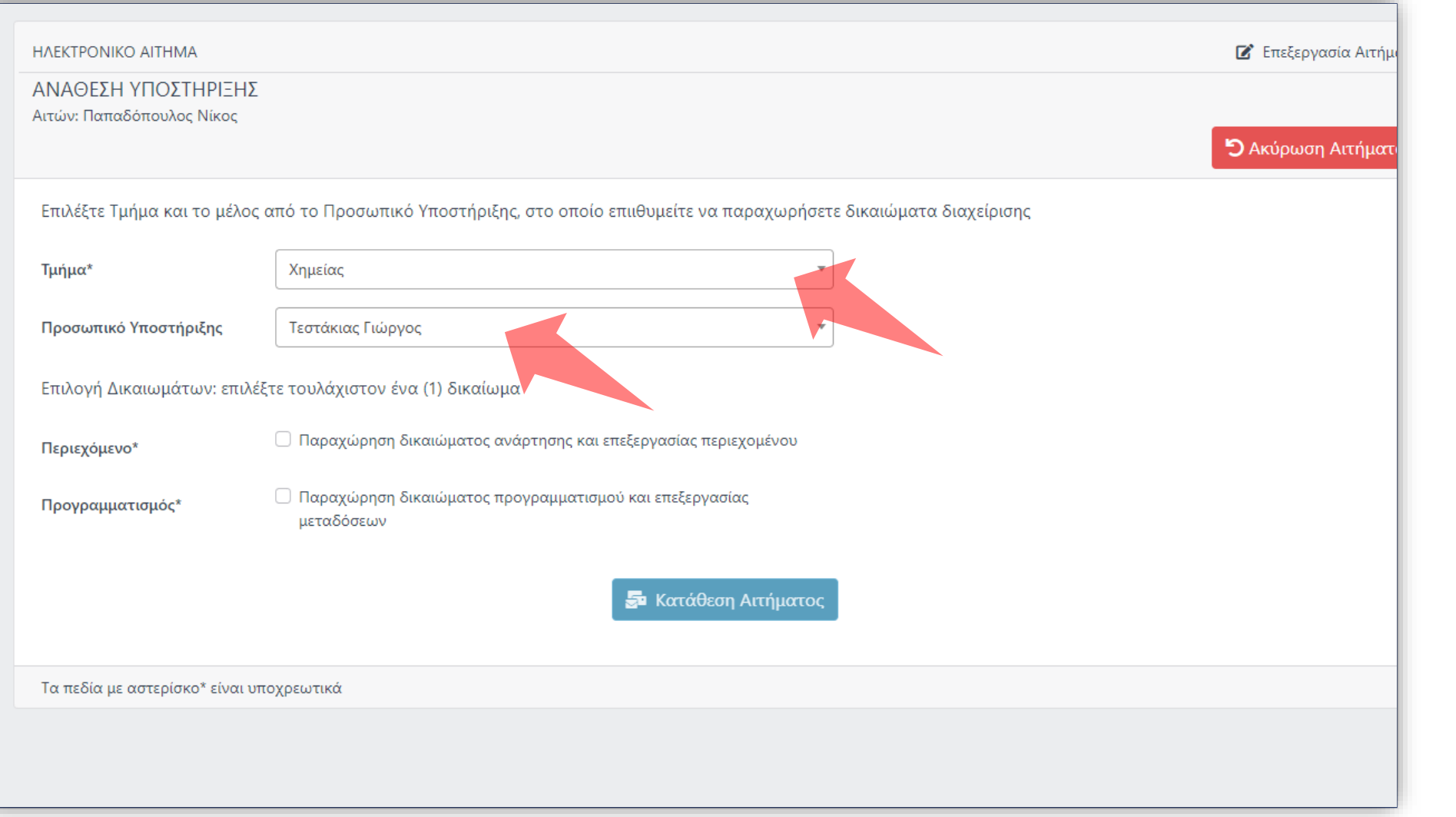

#### Επιλέξτε Τμήμα και Προσωπικό Υποστήριξης από τις υπάρχουσες επιλογές.

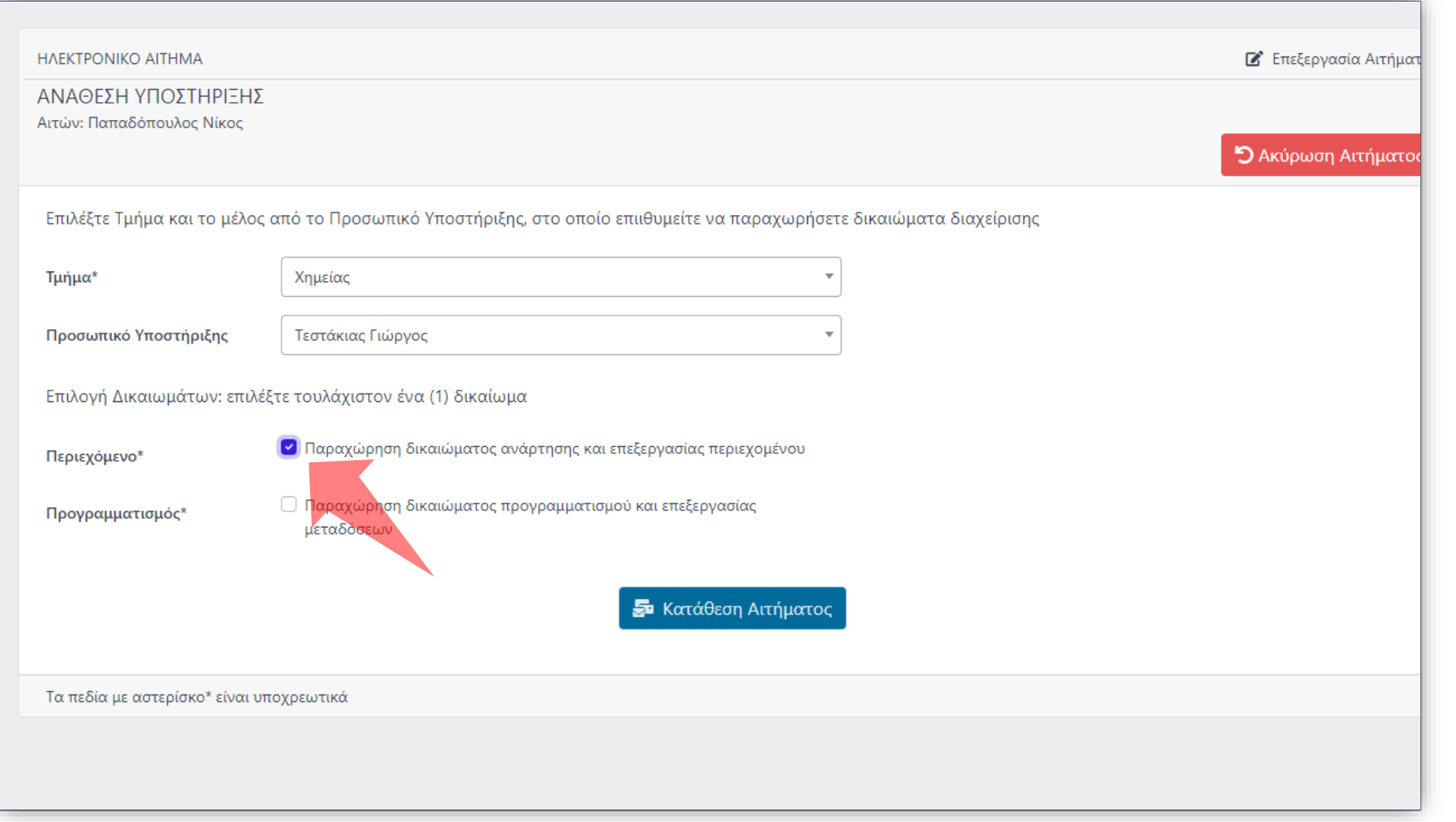

### Επιλέξτε τα Δικαιώματα για το Προσωπικό Υποστήριξης.

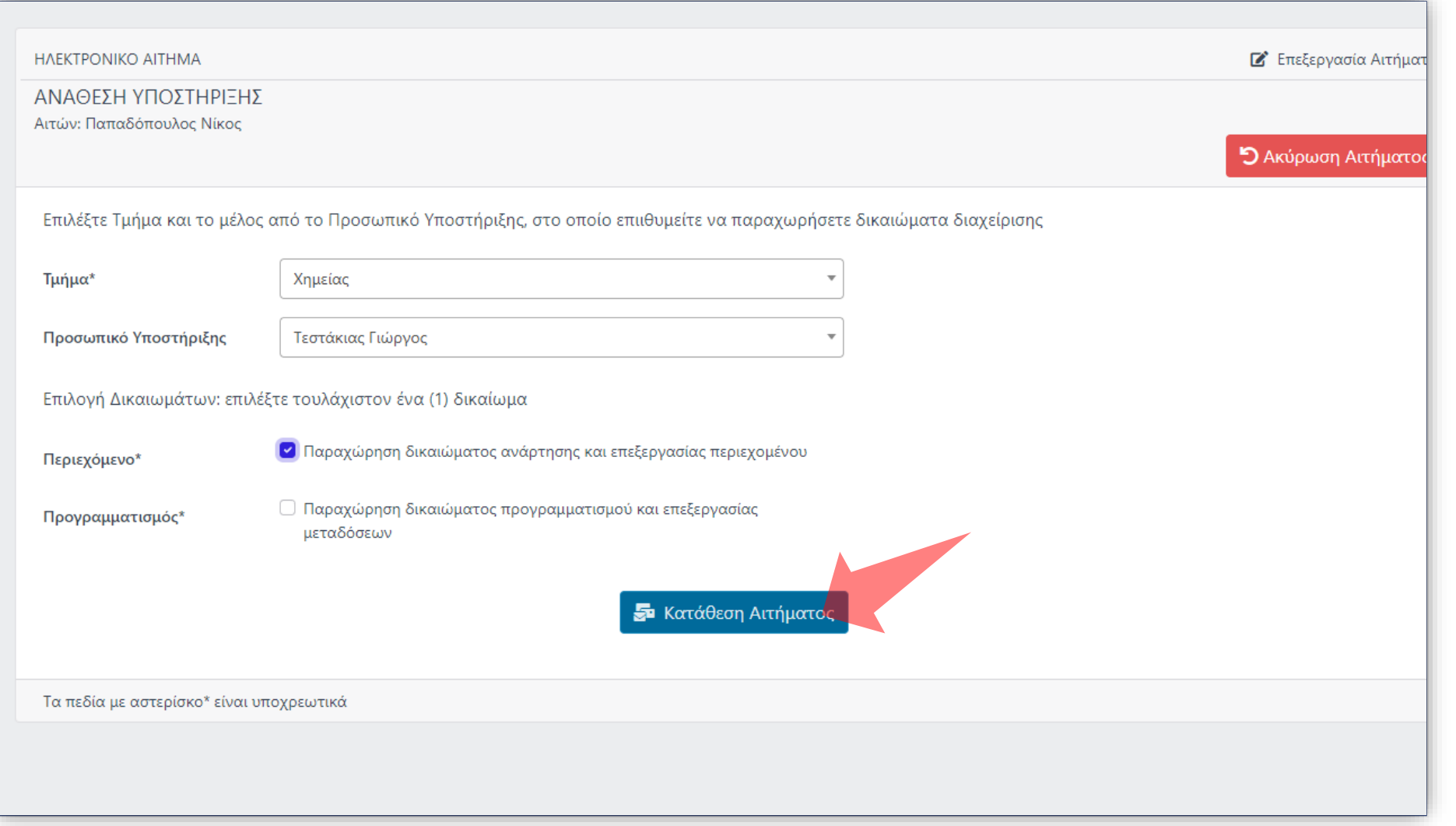

### Πατήστε 'Κατάθεση Αιτήματος'

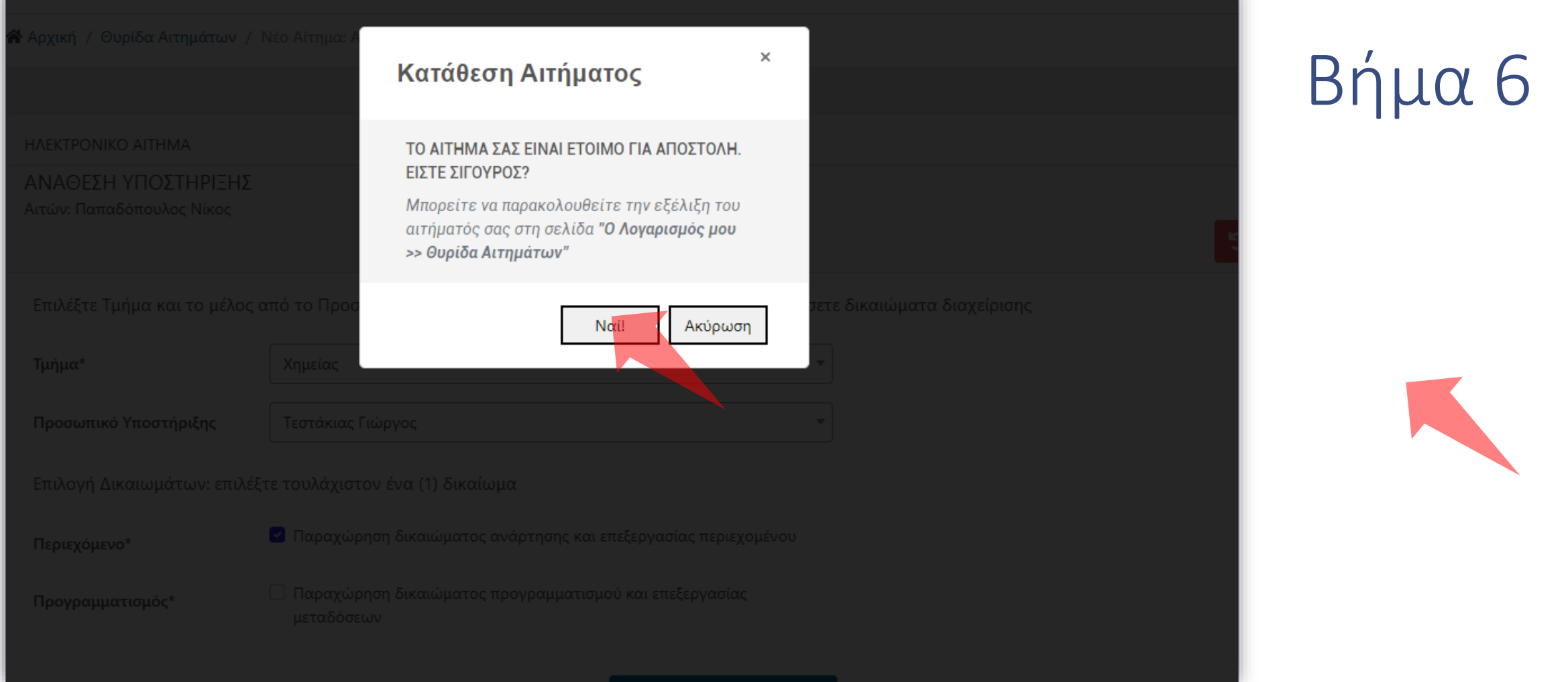

#### Πατήστε 'Ναι' για επιβεβαίωση.

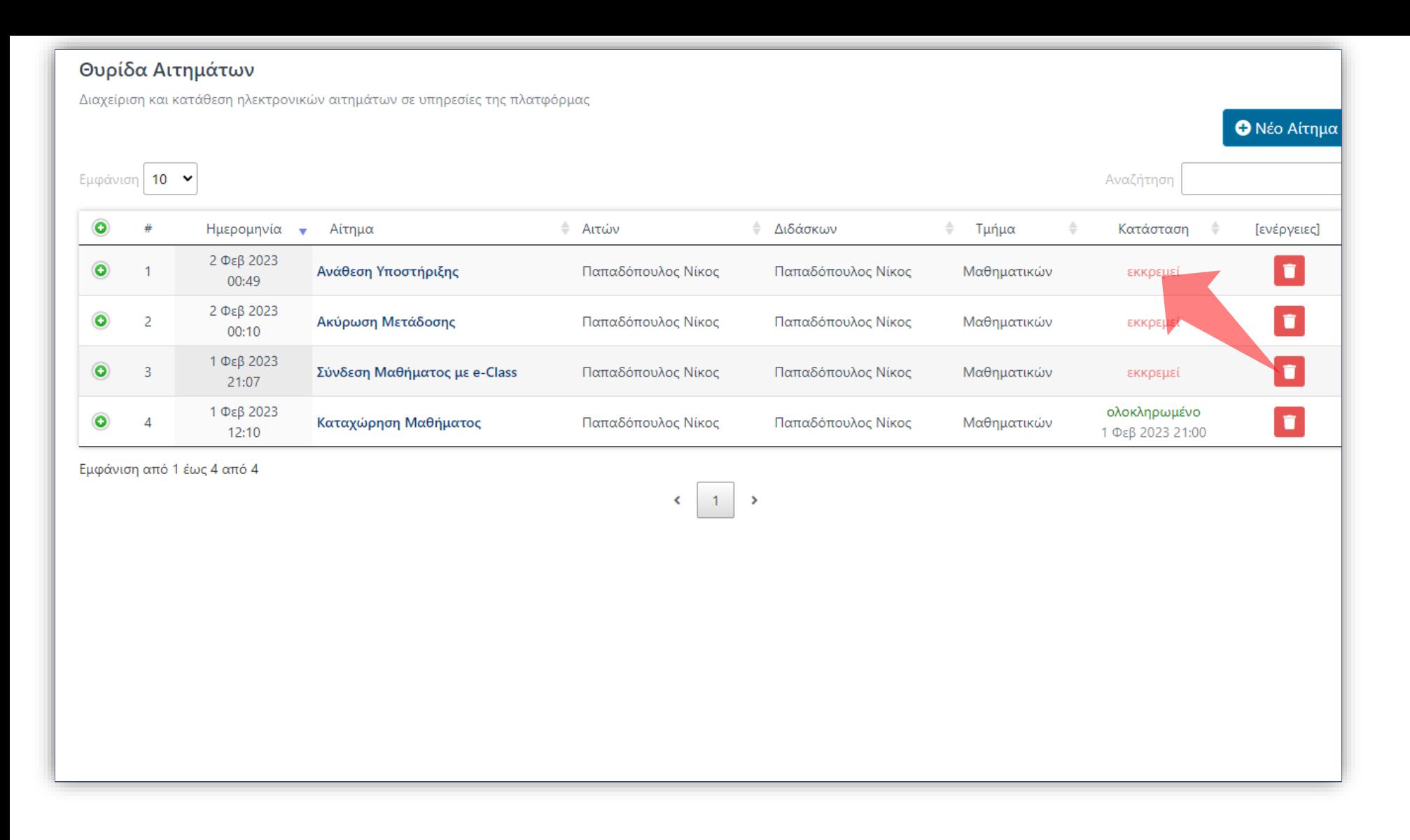

Το Αίτημα έχει καταχωρηθεί στην Θυρίδα Αιτημάτων με κατάσταση 'Εκκρεμεί'. Όταν εγκριθεί θα ορισθεί ως Ολοκληρωμένο.

Έχετε ολοκληρώσει την Ενότητα για την Λειτουργία Αίτησης Ανάθεσης Υποστήριξης σε καταχωρημένο Προσωπικό Υποστήριξης.